**บทที่ 4**

**โครงสรางโปรแกรมและการออกแบบหนาจอ**

การพัฒนาฐานขอมูลการบริหารงานบุคคลของมหาวิทยาลัยมหาจุฬาลงกรณราชวิทยาลัย วิทยาเขตเชียงใหม่ ผู้ศึกษาได้พัฒนาบนระบบอินทราเน็ตเพื่อให้เกิดความสะดวกในการใช้งาน หนาจอการทํางานจะไดรับการออกแบบใหเหมาะสมและสะดวกตอการใชงาน ซึ่งมีรายละเอียด โครงสรางเว็บไชตและการออกแบบหนาจอตามลําดับดังนี้

#### **4.1 โครงสรางโปรแกรม**

โครงสรางเว็บไซตฐานขอมูลการบริหารงานบุคคลของมหาวิทยาลัยมหาจุฬาลงกรณราช ้วิทยาลัย วิทยาเขตเชียงใหม่ ผู้ศึกษาได้ออกแบบการทำงานออกเป็น 8 ส่วนตามสิทธิการใช้งานของ ผูใช 7 สวนและสวนของขอมูลเครื่องราชอิสริยาภรณโดยจะแสดงโครงสรางเว็บไซตของระบบ

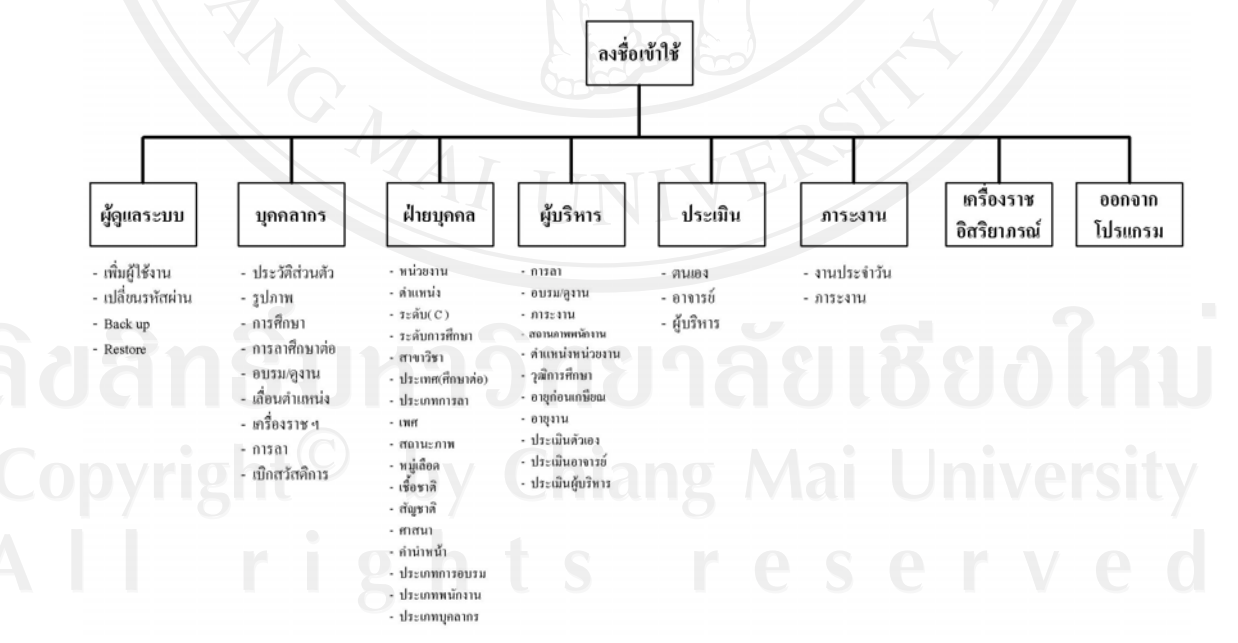

รูป 4.1 แสดงโครงสร้างฐานข้อมูลการบริหารงานบุคคลของมหาวิทยาลัยมหาจุฬาลงกรณราช วิทยาลัย วิทยาเขตเชียงใหม

#### **4.2 การออกแบบหนาจอ**

การออกแบบหนาจอของเวบไซต ็ ไดแบงออกเปน 8 สวนคือ

- 1. ผูดูแลระบบ
- 2. บุคลากร
- 3. ฝายบุคคล
- 4. ผูบริหาร
- 5. แบบประเมิน
- 6. ภาระงาน
- 7. เครื่องราชอิสริยาภรณ
- 8. ออกจากระบบ

ซึ่งสิทธิในการเข้าถึงข้อมูลของผู้ใช้ 6 ส่วนแรกนั้นจะไม่เท่ากันแล้วแต่การกำหนดสิทธิให้ แตละสวนวาสามารถที่จะใชงานในสวนใดของระบบไดบาง โดยผูใชในทุกกลุมจะเขาถึงขอมูลใน สวนที่ 7 และ 8 ไดเหมือนกันหมด ซึ่งการออกแบบหนาจอมีรายละเอียดดังนี้

## **1) หนาจอแสดงการเขาสูระบบ**

เปนการกําหนดผูใชที่จะเขามาทํางานในระบบ โดยมีผูใช 4 กลุมคือผูดูแลระบบ บุคลากร ฝายบุคคล และผูบริหาร โดยผูใชแตละกลุม

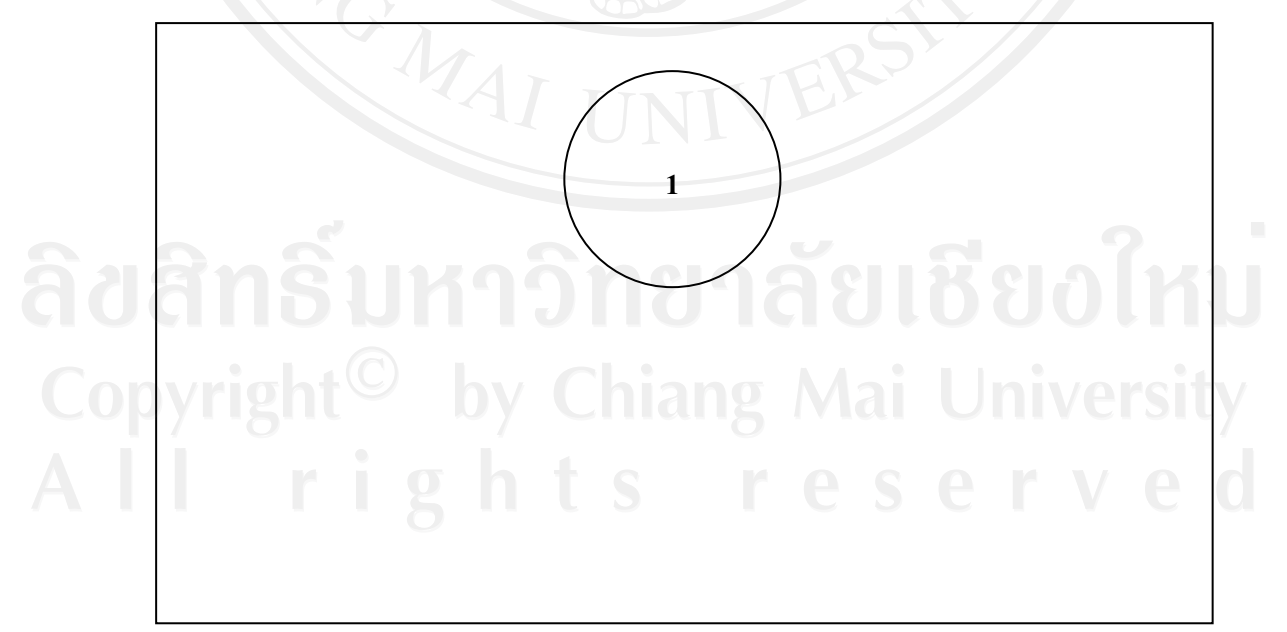

# รูป 4.2 หนาจอแสดงการเขาสูระบบ

จากรูป 4.2 สามารถอธิบายสวนประกอบตางๆ ของหนาจอเขาระบบไดดังนี้

**หมายเลข 1**โลโกของมหาวทยาล ิ ัยมหาจุฬาลงกรณมหาวทยาล ิ ัยและสวนการเข าใชงาน ระบบ ประกอบดวยสวนตางๆ ดังนี้

- 1. ช่องใส่ Username ซึ่งผู้ใช้งานระบบใส่รหัสผู้ใช้งาน
- 2. ช่องใส่ Password ผู้ใช้งานระบบใส่รหัสผ่าน
- 3. ปุม ตกลง ปุมสําหรับการเขาสูระบบ

## **2) หนาจอหลัก**

ในการออกแบบหน้าจอหลักนั้น จะมีการแบ่งกลุ่มหน้าจอตามสิทธิ์ที่ได้รับในแต่ละกลุ่มซึ่ง ำหน้าจอจะมีโครงสร้างที่เหมือนกัน แต่แตกต่างกันที่เมนูการทำงาน และการแสดงข้อมูลต่างๆ

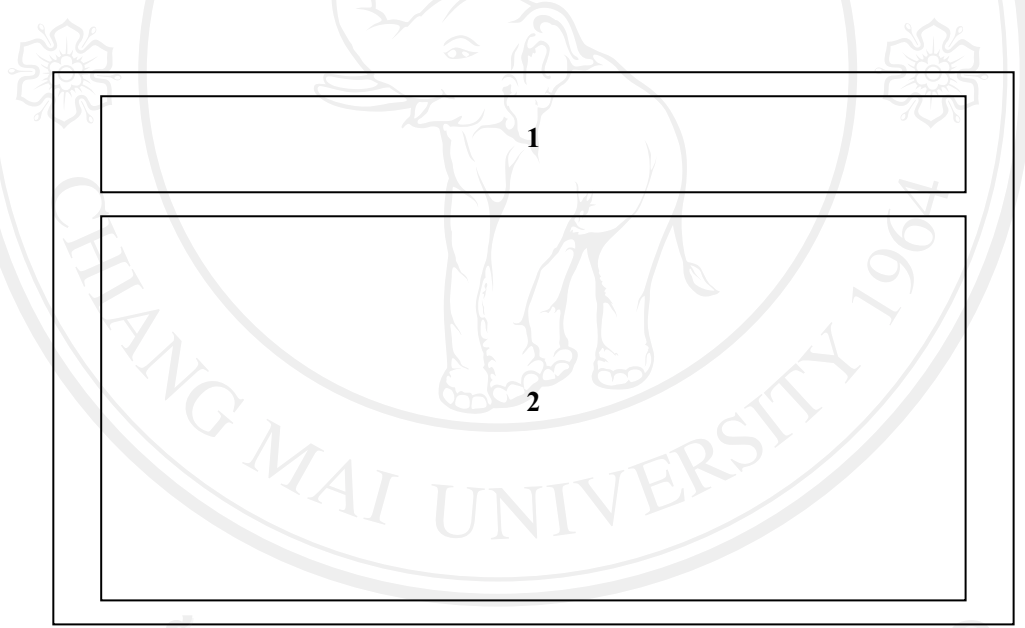

# รูป 4.3 หนาจอหลัก

จากรูป 4.3 สามารถอธิบายส่วนประกอบต่างๆ ของหน้าจอหลักได้ดังนี้ **หมายเลข 1**โลโกของมหาวทยาล ิ ัยมหาจุฬาลงกรณมหาวทยาล ิ ัย **หมายเลข 2** แสดงข้อมูลพื้นฐานตามการเลือกใช้เมนูหลัก

- 2.1 ผูดูและระบบ
- 2.2 บุคลากร
- 2.3 เจ้าหน้าที่ฝ่ายบุคคล
- 2.4 ผูบริหาร

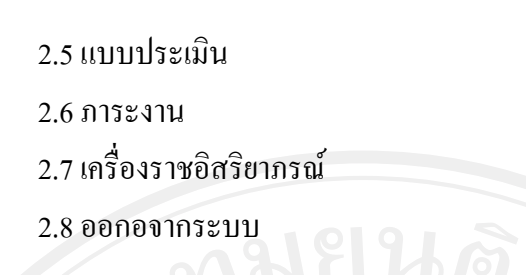

**3) หนาจอการกการจัดการประวัติบุคลากร** ในหน้าจอนี้จะเป็นหน้าจอที่ใช้ในการจัดการข้อมูลประวัติบุคลากร

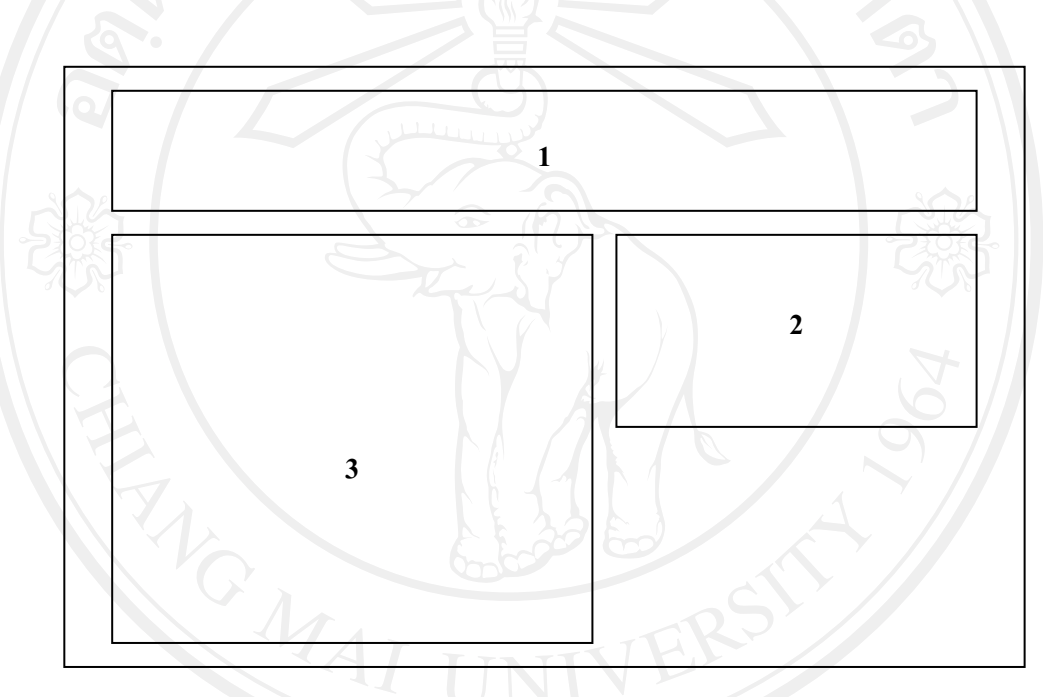

รูป 4.4 หน้าจอการการจัดการข้อมูลประวัติบุคลากร

จากรูป 4.4 สามารถอธิบายส่วนประกอบต่างๆ ของหน้าจอบันทึกข้อมูลประวัติบุคลากรได้ดังนี้ **หมายเลข 1**แสดงเมนูหลักการทํางาน **หมายเลข 2**แสดงรายชื่อบคลากร ุ **หมายเลข 3** สวนการบนทั ึกขอมูลรายละเอียดขอมูลประวัติบุคลากร

#### **4) หนาจอการจัดการขอมูลงานฝายบคคล ุ**

ในหนาจอนี้จะเปนหนาจอในการจัดการขอมูลตางๆ ที่ใชในงานของฝายบุคคล

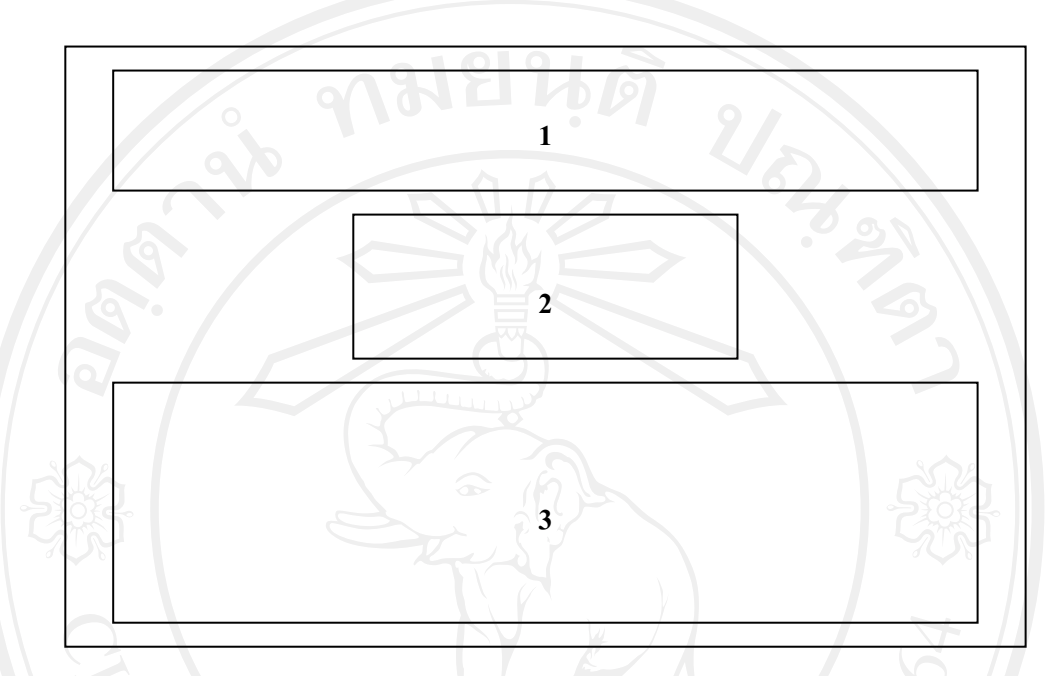

รูป 4.5 หน้าจอการจัดการข้อมูลงานฝ่ายบุคคล

จากรูป 4.5 สามารถอธิบายส่วนประกอบต่างๆ ของหน้าจอการจัดการข้อมูลงานฝ่ายบุคคลได้ดังนี้ **หมายเลข 1**แสดงเมนูหลักการทํางาน **หมายเลข 2** สวนของการกรอกขอมูลรายละเอียดตาง ๆ ที่ตองการ **หมายเลข 3**แสดงรายการขอม ูลที่ไดท ําการบันทึกไวแล ว และสามารถเลือกที่จะทําการ

จัดกรข้อมูลเพื่อทำกรจัดกร<br>สิปด แอ เปท 19 กราส ยเชียงใหม

## **5) หนาจอการแสดงขอมูลสําหรับผูบริหาร**

ในหนาจอนี้จะเปนหนาจอที่ใชสําหรับการแสดงขอมูลสําหรับผูบริหาร

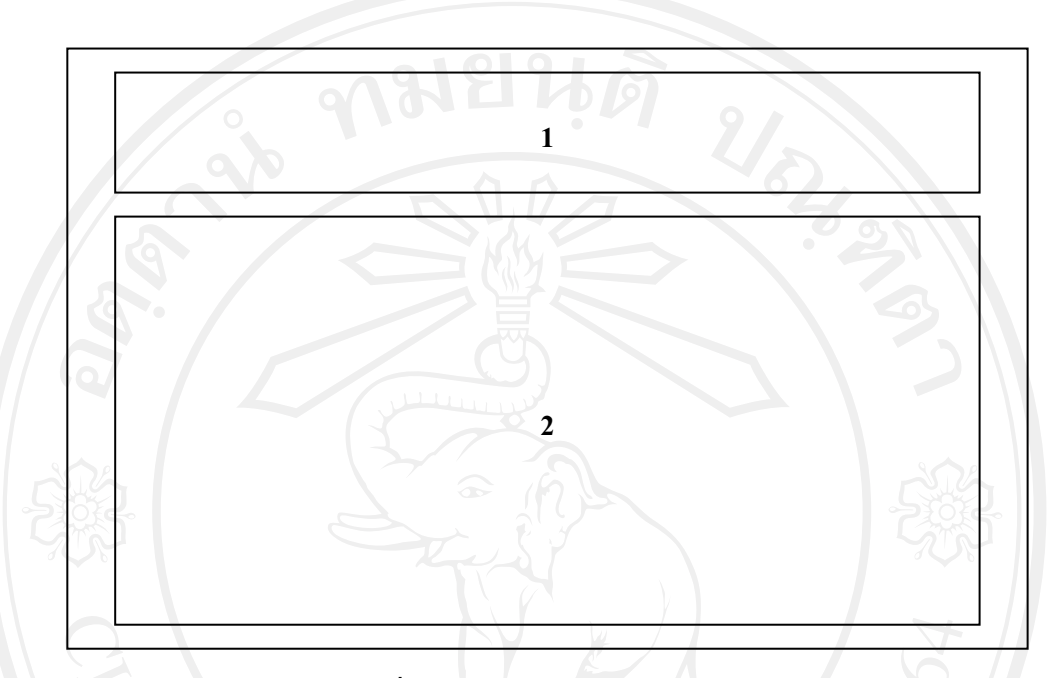

รูป 4.6 หนาจอที่ใชสําหรับการแสดงขอมลสู ําหรับผูบริหาร

จากรูป 4.6 สามารถอธิบายส่วนประกอบต่างๆ ของหน้าจอการแสดงข้อมูลสำหรับผู้บริหารได้ดังนี้ **หมายเลข 1**แสดงเมนูหลักการทํางาน **หมายเลข 2** แสดงข้อมูลที่ได้ทำผู้บริหารเลือกดูตามเมนูหลัก

## **6) หนาจอการการประเมิน**

ในหนาจอนี้จะเปนหนาจอที่ใชสําหรับการประเมินผูใชงาน

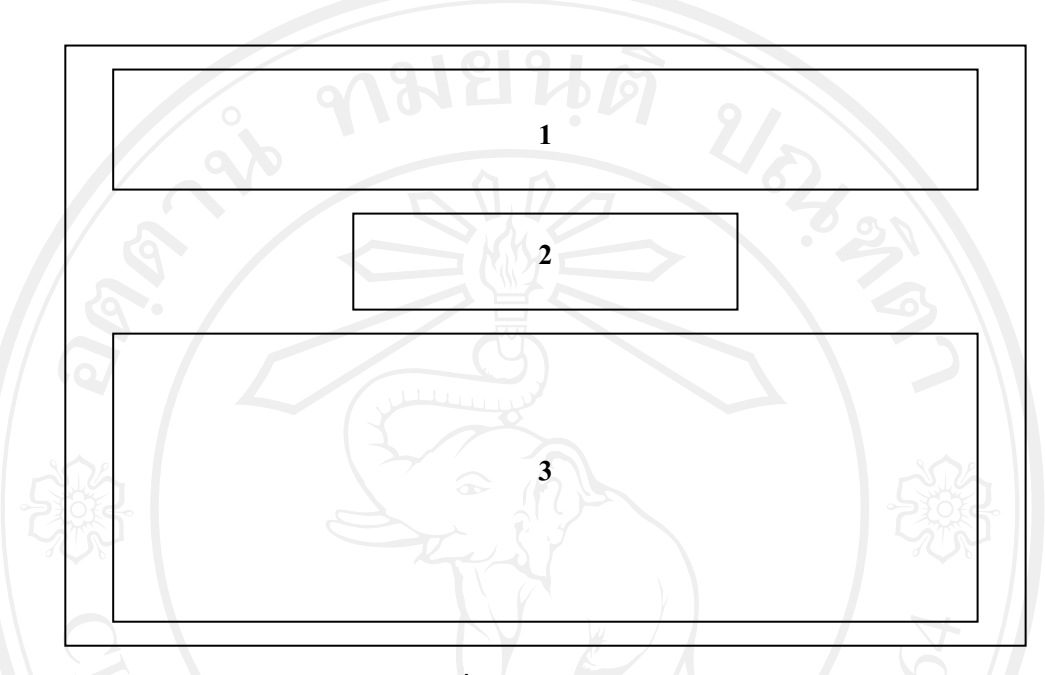

รูป 4.7 หน้าจอที่ใช้สำหรับการประเมินผู้ใช้งาน

จากรูป 4.7 สามารถอธิบายสวนประกอบตางๆ ของหนาจอบันทึกขอมูลประวัติการรับ เครื่องราชอิสริยาภรณของบุคลากรไดดังนี้

**หมายเลข 1**แสดงเมนูหลักการทํางาน

**หมายเลข 2**แสดงชื่อผูที่ทําการประเมินและชวงเวลาที่ตองการทําการประเมิน **หมายเลข 3** สวนของการกรอกขอมูลรายละเอียดตาง ๆ ที่ตองการ

# **7) หนาจอการกการจัดการขอมลภาระงาน ู** ในหน้าจอนี้จะเป็นหน้าจอที่ใช้ในการจัดการข้อมูลภาระงาน

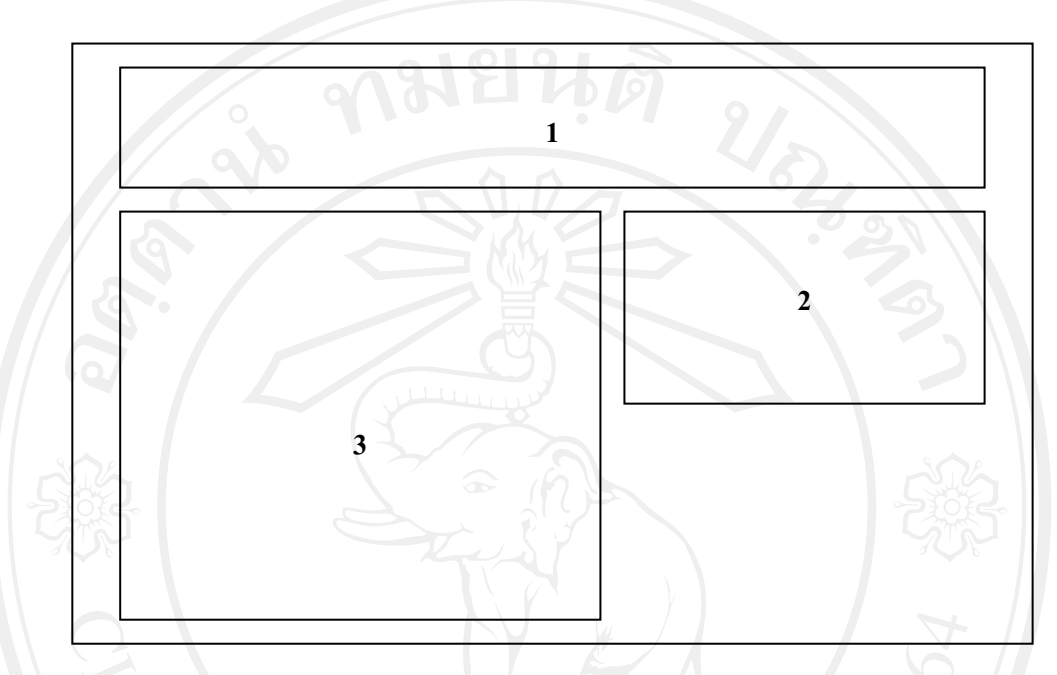

#### รูป 4.8 หน้าจอการจัดการข้อมูลภาระงาน

จากรูป 4.8 สามารถอธิบายสวนประกอบตางๆ ของหนาจอการจัดการขอมูลภาระงานไดดังนี้ **หมายเลข 1**แสดงเมนูหลักการทํางาน **หมายเลข 2**แสดงรายชื่อบุคลากร **หมายเลข 3** สวนการบนทั ึกขอมูลรายละเอียดขอมูลภาระงาน

# **8) หนาจอการกการจัดการขอมลภาระงาน ู** ในหน้าจอนี้จะเป็นหน้าจอที่ใช้ในการจัดการข้อมูลภาระงาน

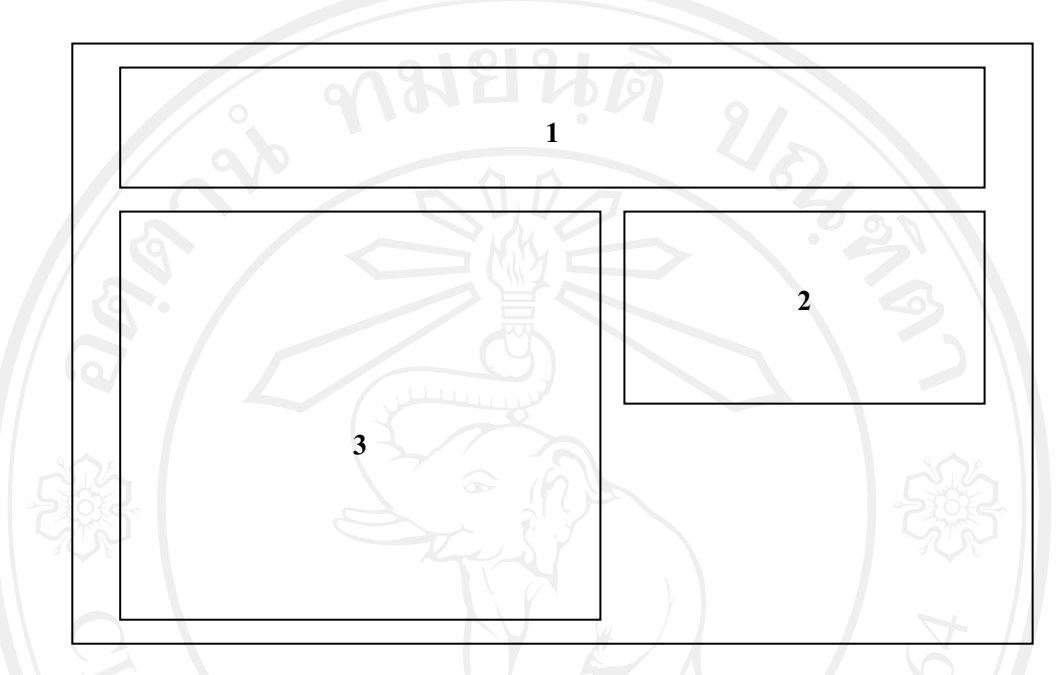

#### รูป 4.9 หน้าจอการจัดการข้อมูลภาระงาน

จากรูป 4.9 สามารถอธิบายสวนประกอบตางๆ ของหนาจอการจัดการขอมูลภาระงานไดดังนี้ **หมายเลข 1**แสดงเมนูหลักการทํางาน **หมายเลข 2**แสดงรายชื่อบุคลากร **หมายเลข 3** สวนการบนทั ึกขอมูลรายละเอียดขอมูลภาระงาน

# **9) หนาจอการจัดการขอมูลเครื่องราชอิสริยาภรณ**

ในหนาจอนี้จะเปนหนาจอในการจัดการขอมูลเครื่องราชอิสริยาภรณ

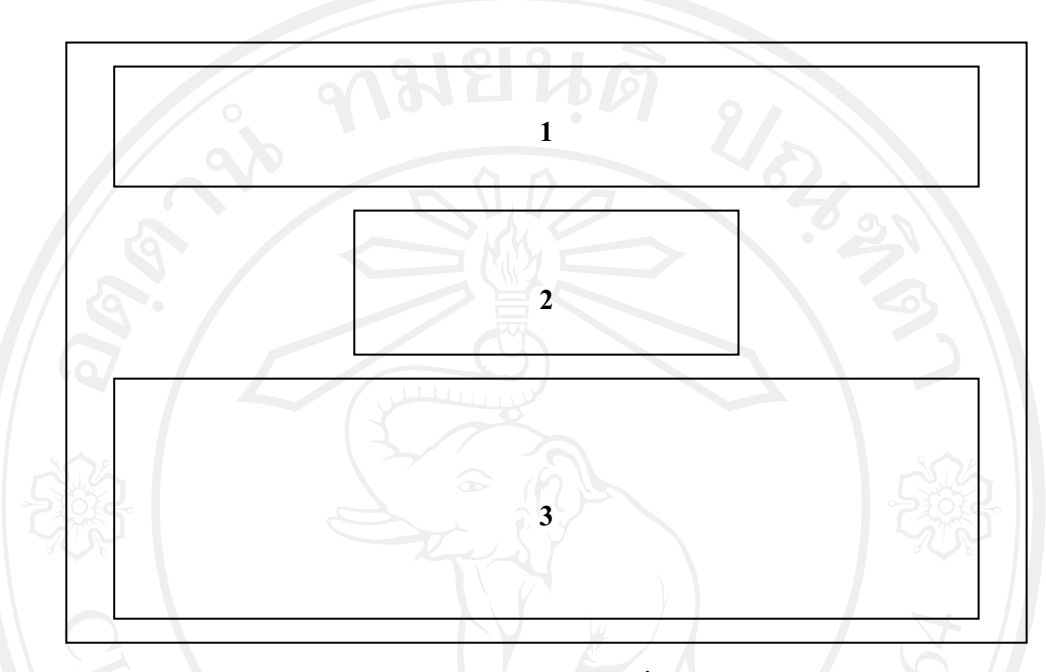

รูป 4.10 หนาจอการจัดการขอมูลเครื่องราชอิสริยาภรณ

จากรูป 4.10 สามารถอธิบายส่วนประกอบต่างๆ ของหน้าจอการจัดการข้อมูลงานฝ่ายบุคคลได้ดังนี้ **หมายเลข 1**แสดงเมนูหลักการทํางาน **หมายเลข 2** สวนของการกรอกขอมูลรายละเอียดตาง ๆ ที่ตองการ **หมายเลข 3**แสดงรายการขอม ูลที่ไดทําการบันทึกไวแล ว และสามารถเลือกที่จะทําการ

จัดกรข้อมูลเพื่อทำกรจัดกร<br>สิปด เมืองมหาวิทยาลัยเชียงใหม

## **10) หหนาจอการเพิ่มผูใชงานในระบบ**

ในหนาจอนี้จะเปนหนาจอที่ใชในการเพิ่มผูใชงานในระบบ

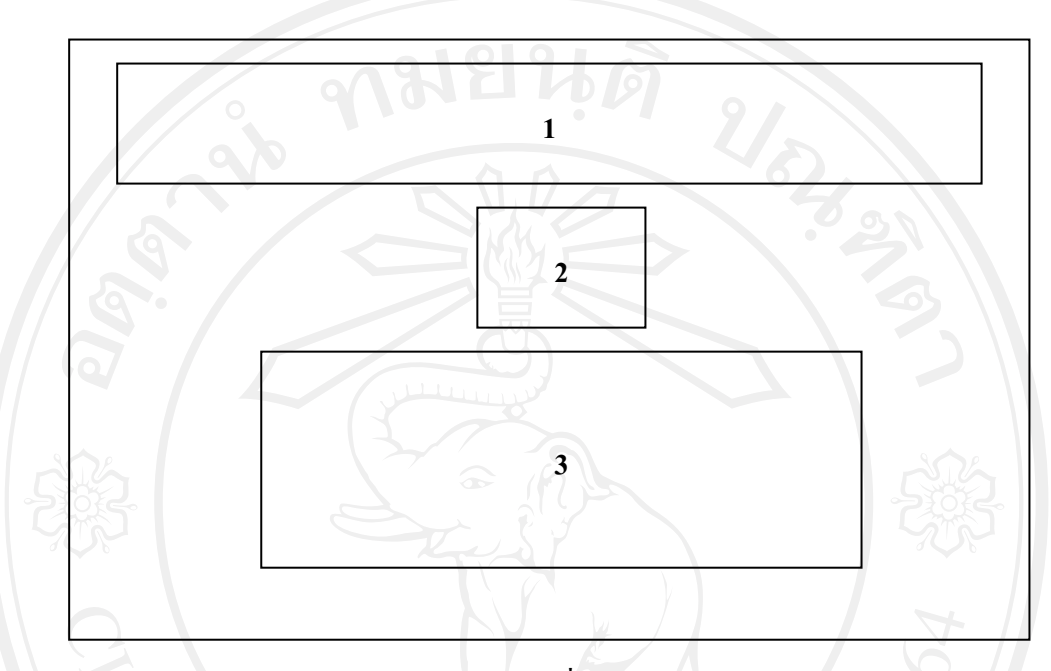

รูป 4.11 หนาจอการเพิ่มผูใชงานในระบบ

ึ จากรูป 4.11 สามารถอธิบายส่วนประกอบต่างๆ ของหน้าจอการเพิ่มผู้ใช้งานในระบบได้ดังนี้ **หมายเลข 1**แสดงเมนูหลักการทํางาน **หมายเลข 2** สวนของการกรอกรายละเอยดของผ ี ูใชงานในระบบ